# alnılı **CISCO**

# MPLS SR and LDP Handoff, Release 12.1.3

# **Table of Contents**

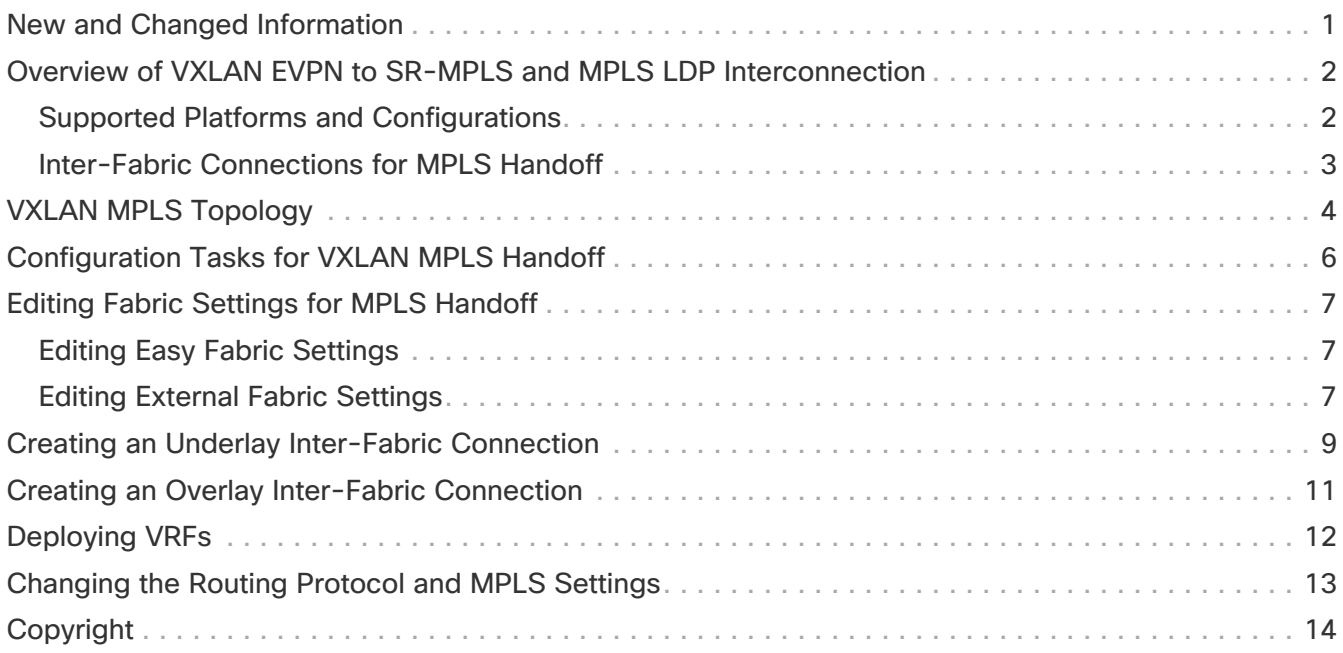

# <span id="page-2-0"></span>**New and Changed Information**

The following table provides an overview of the significant changes up to this current release. The table does not provide an exhaustive list of all changes or of the new features up to this release.

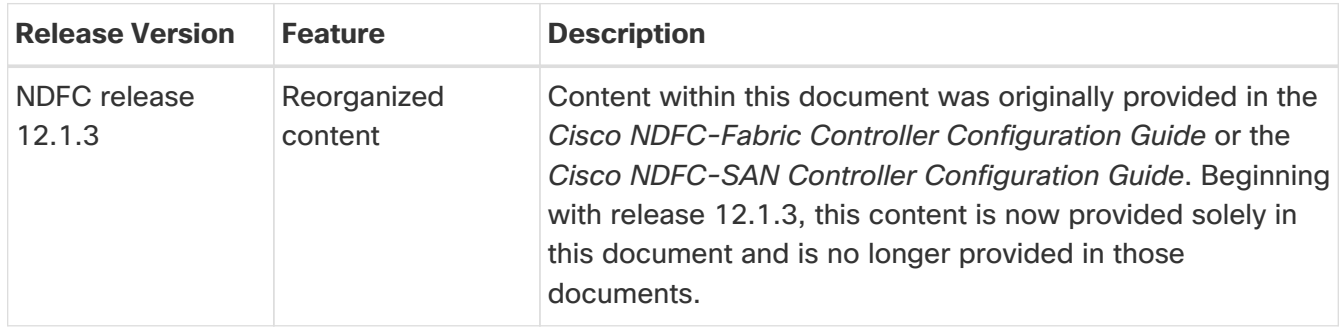

## <span id="page-3-0"></span>**Overview of VXLAN EVPN to SR-MPLS and MPLS LDP Interconnection**

Nexus Dashboard Fabric Controller (NDFC) supports the following handoff features:

- VXLAN to SR-MPLS
- VXLAN to MPLS LDP

These features are provided on the border devices, that is, border leaf, border spine, and border super spine in the VXLAN fabric using the **Data Center VXLAN EVPN** template. Note that the devices should be running Cisco NX-OS Release 9.3(1) or later. These DCI handoff approaches are the one box DCI solution where no extra Provider Edge (PE) device is needed in the external fabric.

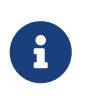

If the switch is running a Cisco NX-OS Release  $7.0(3)17(X)$ , enabling the MPLS handoff feature causes the switch to remove the NVE related config-profile CLIs when the switch is reloaded.

In the NDFC DCI MPLS handoff feature, the underlay routing protocol to connect a border device to an external fabric is ISIS or OSPF, and the overlay protocol is eBGP. The N-S traffic between the VXLAN fabric and external fabric running SR-MPLS or MPLS LDP is supported. Though, you can use NDFC for connecting two Data Center VXLAN fabrics via SR-MPLS or MPLS LDP.

#### <span id="page-3-1"></span>**Supported Platforms and Configurations**

The following table provides information about the supported platforms:

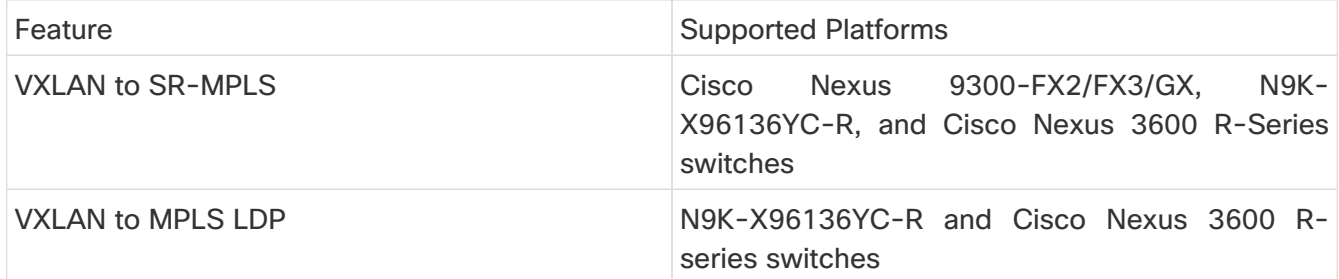

The following features aren't supported as they aren't supported on a switch:

- Coexisting of MPLS LDP and SR-MPLS interconnections
- vPC

The VXLAN to SR-MPLS handoff feature comprises the following configurations:

- Base SR-MPLS feature configuration.
- Underlay configuration between the DCI handoff device and the device in the external fabric for the underlay connectivity. NDFC supports ISIS or OSPF as the routing protocol for the underlay connectivity.
- Overlay configuration between a DCI handoff device and a core or edge router in the external fabric, or another border device in another fabric. The connectivity is established through eBGP.
- VRF profile

The VXLAN to MPLS LDP handoff feature comprises the following configurations:

- Base MPLS LDP feature configuration.
- Underlay configuration between the DCI handoff device and the device in the external fabric for the underlay connectivity. NDFC supports ISIS or OSPF as the routing protocol for the underlay connectivity.
- Overlay configuration between a DCI handoff device and a core or edge router in the external fabric, or another border device in another fabric. The connectivity is established through eBGP.
- VRF profile

#### <span id="page-4-0"></span>**Inter-Fabric Connections for MPLS Handoff**

The following two inter-fabric connection links are introduced:

- **VXLAN\_MPLS\_UNDERLAY** for underlay configuration: This link corresponds to each physical link or Layer 3 port channel between the border and the external device (or a P router in MPLS or SR-MPLS). A border device can have multiple inter-fabric connection links as there could be multiple links connected to one or more external devices.
- **VXLAN\_MPLS\_OVERLAY** for eBGP overlay configuration: This link corresponds to the virtual link between a DCI handoff device and a core or edge router in the external fabric, or another border device in another fabric. This inter-fabric connection link can only be created on border devices which meet the image and platform requirement. A border device can have multiple of this type of IFC link as it could communicate to multiple core or edge routers.

These inter-fabric connections can be manually created by using the NDFC Web UI or REST API. Note that the automatic creation of these inter-fabric connections isn't supported.

# <span id="page-5-0"></span>**VXLAN MPLS Topology**

**MPLS-SR Topology**

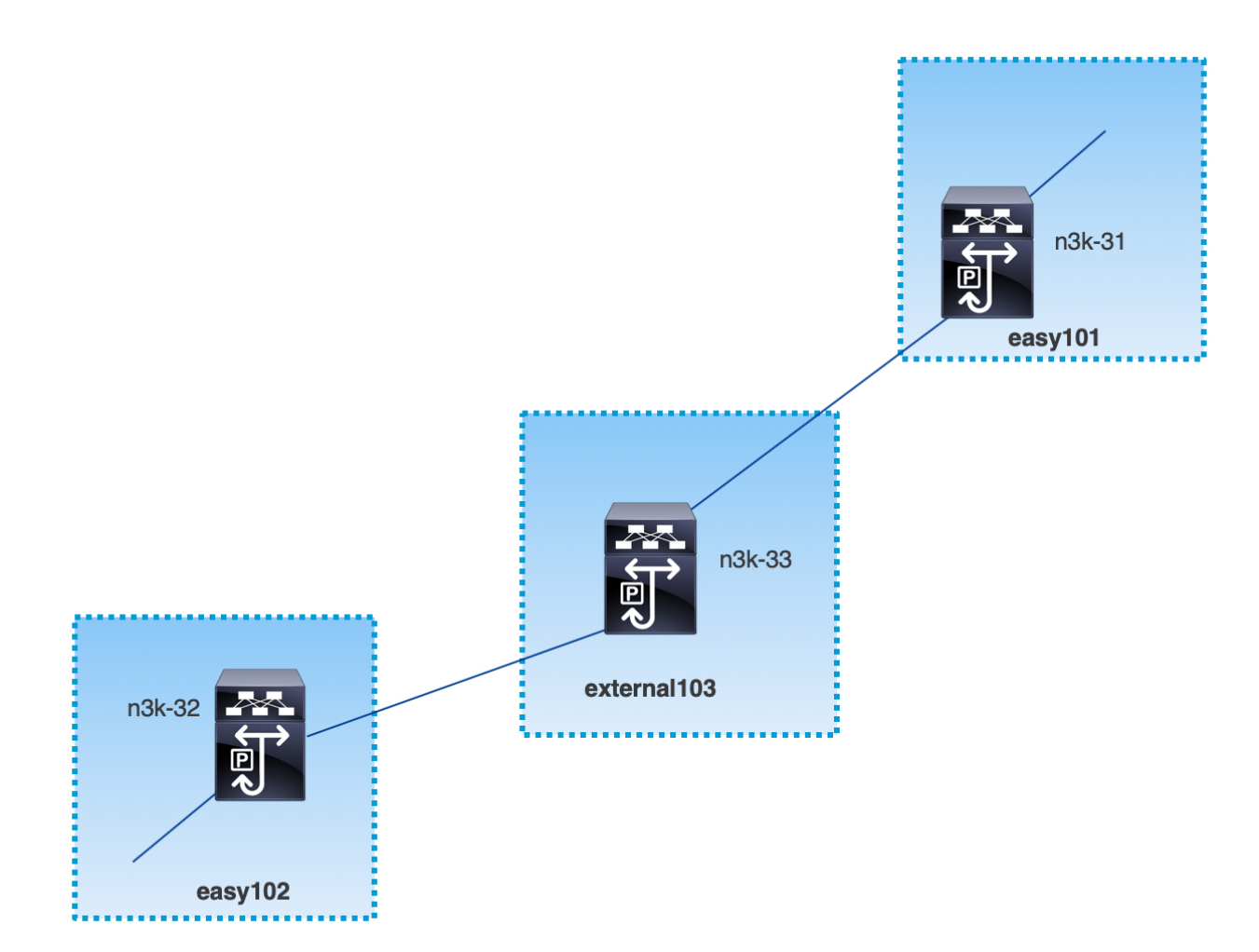

**MPLS-LDP Topology**

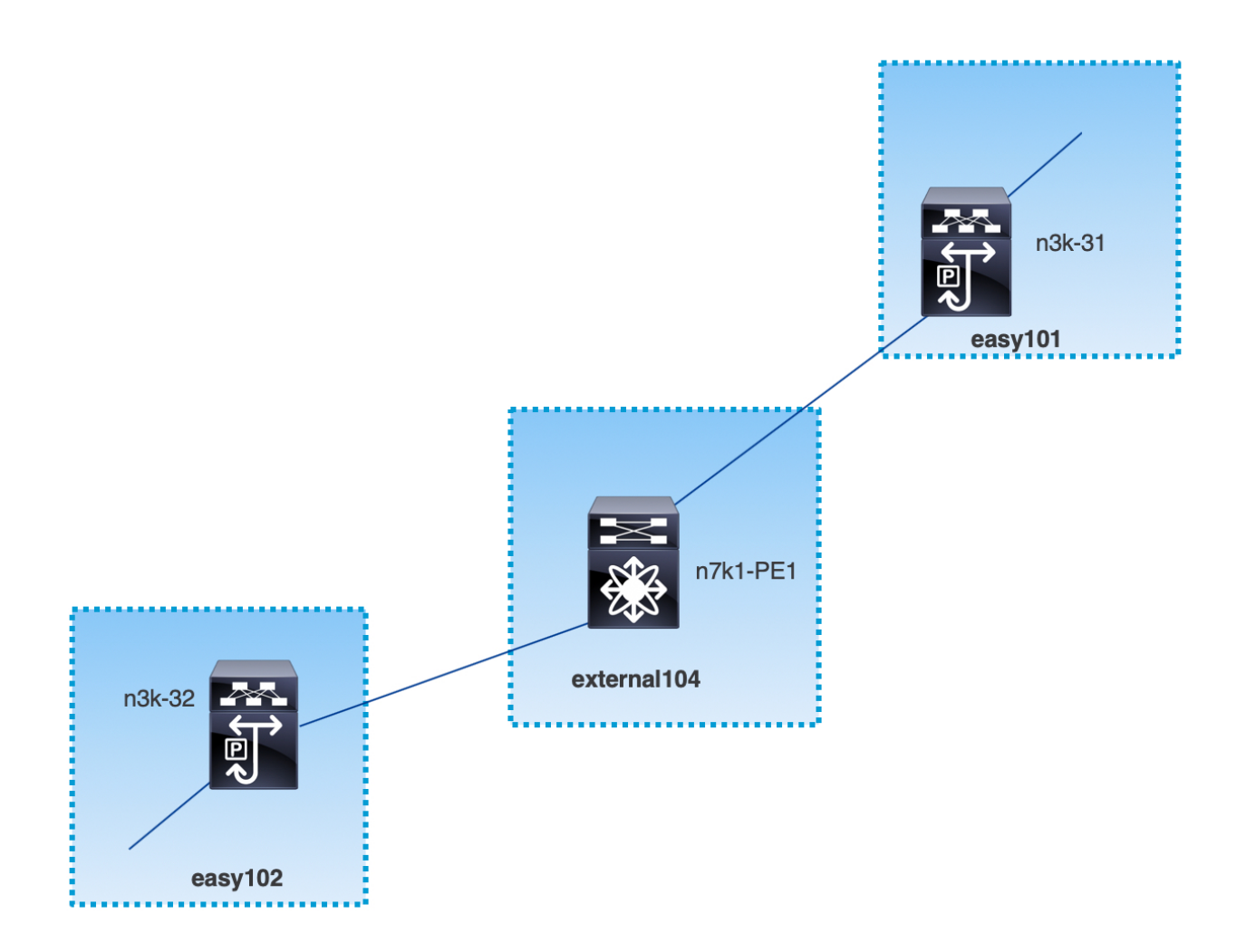

This topology shows only the border devices in the Data Center VXLAN EVPN and the core or edge router in the External Connectivity Network fabric.

- The fabrics that are using the **Data Center VXLAN EVPN** template are:
	- **easy101**
	- **easy102**
- The fabrics that are using the **External Connectivity Network** template are:
	- **external103**
	- **external104**
- The external fabric **external103** is running the MPLS SR protocol.
- The external fabric **external104** is running the MPLS LDP protocol.
- **n3k-31** and **n3k-32** are border devices performing VXLAN to MPLS handoff.
- **n7k-PE1** only supports MPLS LDP.
- **n3k-33** supports SR-MPLS.

## <span id="page-7-0"></span>**Configuration Tasks for VXLAN MPLS Handoff**

The following tasks are involved in configuring the MPLS handoff features:

- 1. Editing the fabric settings to enable MPLS handoff.
- 2. Creating an underlay inter-fabric connection link between the fabrics.

Specify whether you're using MPLS SR or LDP in the inter-fabric connection link settings.

- 3. Creating an overlay inter-fabric connection link between the fabrics.
- 4. Deploying a VRF for VXLAN to MPLS interconnection.

#### <span id="page-8-0"></span>**Editing Fabric Settings for MPLS Handoff**

This section shows how to edit the fabric settings for the easy fabric and the external fabric to enable the MPLS handoff feature.

#### <span id="page-8-1"></span>**Editing Easy Fabric Settings**

- 1. Choose **LAN > Fabrics**. Choose a appropriate fabric.
- 2. From **Actions** drop-down list, choose **Edit Fabric** to edit the fabric settings.
- 3. Click the **Advanced** tab.

**Enable MPLS Handoff**: Check the check box to enable the MPLS Handoff feature.

**Note**: For the brownfield import, choose the **Enable MPLS Handoff** feature. Most of the IFC configuration will be captured in **switch\_freeform**.

**Underlay MPLS Loopback Id**: Specify the underlay MPLS loopback ID. The default value is 101.

4. Click the **Resources** tab.

**Underlay MPLS Loopback IP Range**: Specify the underlay MPLS loopback IP address range.

For eBGP between Border of Easy A and Easy B, Underlay routing loopback and Underlay MPLS loopback IP range must be a unique range. It should not overlap with IP ranges of the other fabrics, else VPNv4 peering will not come up.

- 5. Click **Save** to configure the MPLS feature on each border device in the fabric.
- 6. From **Actions** drop-down list, choose **Recalculate and Deploy**.

For more information about remaining fields, see [Creating a New VXLAN BGP EVPN Fabric.](https://www.cisco.com/c/en/us/td/docs/switches/datacenter/sw/11_3_1/config_guide/lanfabric/b_dcnm_fabric_lan/control.html#concept_znx_djb_yfb)

#### <span id="page-8-2"></span>**Editing External Fabric Settings**

- 1. Choose **LAN > Fabrics**. Choose a appropriate fabric.
- 2. From **Actions** drop-down list, choose **Edit Fabric** to edit the fabric settings.
- 3. Under the **General Parameters** tab, uncheck the **Fabric Monitor Mode** check box.
- 4. Click the **Advanced** tab.

**Enable MPLS Handoff**: Check the check box to enable the MPLS Handoff feature.

**Underlay MPLS Loopback Id**: Specify the underlay MPLS loopback ID. The default value is 101.

5. Click the **Resources** tab.

**Underlay MPLS Loopback IP Range**: Specify the underlay MPLS SR or LDP loopback IP address range.

Note that IP range should be unique, that is, it should not overlap with IP ranges of the other fabrics.

- 6. Click **Save** to configure the MPLS feature on each edge or core router in the fabric.
- 7. From **Actions** drop-down list, choose **Recalculate and Deploy**.

For more information about remaining fields, see [Creating an External Fabric](https://www.cisco.com/c/en/us/td/docs/switches/datacenter/sw/11_3_1/config_guide/lanfabric/b_dcnm_fabric_lan/control.html#concept_q2n_lmf_bgb).

#### <span id="page-10-0"></span>**Creating an Underlay Inter-Fabric Connection**

This procedure shows how to create an underlay inter-fabric connection link.

- 1. Choose **LAN > Fabrics**.
- 2. Choose a VXLAN fabric from which you want to create an underlay inter-fabric connection to MPLS.
- 3. On the **Fabric Overview** window, click the **Links** tab.
- 4. Check the existing links that are already discovered for the fabric.

In this example, the link from **easy101** to **external103** is already discovered.

5. Select the existing discovered link and click on **Actions > Edit**.

If a link isn't discovered, click on **Actions > Create** and provide all the details for adding an interfabric link.

6. In the **Link Management - Edit Link** window, provide all the required information.

**Link Type**: Choose inter-fabric.

**Link Sub-Type**: Choose VXLAN\_MPLS\_Underlay from the drop-down list.

**Link Template**: Choose ext\_vxlan\_mpls\_underlay\_setup from the drop-down list.

In the **General Parameters** tab, provide all the details.

**IP Address/Mask**: Specify the IP address with mask for the source interface.

**Neighbor IP**: Specify the IP address of destination interface.

**MPLS Fabric**: Specify whether the external fabric is running SR or LDP.

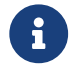

 $\left| \frac{1}{1} \right|$  MPLS SR and LDP can't coexist on a single device.

**Source SR Index**: Specify a unique SID index for the source border. This field is disabled if you choose **LDP** in the **MPLS Fabric** field.

**Destination SR Index**: Specify a unique SID index for the destination border. This field is disabled if you choose LDP for the **MPLS Fabric** field.

**SR Global Block Range**: Specify the SR global block range. You need to have the same global block range across the fabrics. The default range is from 16000 to 23999. This field is disabled if you choose LDP for the **MPLS Fabric** field.

**DCI Routing Protocol**: Specify the routing protocol used on the DCI MPLS underlay link. You can choose either **is-is** or **ospf**.

**OSPF Area ID:** Specify the OSPF area ID if you choose OSPF as the routing protocol.

**DCI Routing Tag**: Specify the DCI routing tag used for the DCI routing protocol.

- 7. Click **Save**.
- 8. On the **Fabric Overview** window, click on **Actions > Recalculate & Deploy**.
- 9. In the **Deploy Configuration** window, click **Deploy Config**.
- 10. Navigate to the destination fabric from the **LAN Fabrics** window and perform a **Recalculate & Deploy**, that is, perform steps 9 and 10.

#### <span id="page-12-0"></span>**Creating an Overlay Inter-Fabric Connection**

This procedure shows how to create an overlay inter-fabric connection after the underlay inter-fabric connection is created. The overlay inter-fabric connection is the same for MPLS SR and LDP because the overlay connection uses eBGP.

- 1. On the **Links** tab, click on **Actions > Create**.
- 2. In the **Link Management Create Link** window, provide all the details.

**Link Type**: Choose **Inter-Fabric**.

**Link-Sub Type**: Choose **VXLAN\_MPLS\_OVERLAY** from the drop-down list.

**Link Template**: Choose **ext\_vxlan\_mpls\_overlay\_setup** from the drop-down list.

**Source Fabric**: This field is prepopulated with the source fabric name.

**Destination Fabric**: Choose the destination fabric from this drop-down box.

**Source Device** and **Source Interface**: Choose the source device and the MPLS loopback interface. The IP address of the loopback interface will be used for overlay eBGP peering.

**Destination Device** and **Destination Interface**: Choose the destination device and a loopback interface that connects to the source device.

In the **General Parameters** tab, provide all the details.

**BGP Local ASN**: In this field, the AS number of the source device is autopopulated.

**BGP Neighbor IP**: Fill up this field with the IP address of the loopback interface at the destination device for eBGP peering.

**BGP Neighbor ASN**: In this field, the AS number of the destination device is autopopulated.

- 3. Click **Save**.
- 4. On the **Fabric Overview** window, click on **Actions > Recalculate & Deploy**.
- 5. In the **Deploy Configuration** window, click **Deploy Config**.
- 6. Navigate to the destination fabric from the **LAN Fabrics** window and perform a **Recalculate & Deploy**, that is, perform steps 4 and 5.

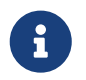

If there is only one MPLS overlay IFC link on the switch, you can remove it only when there's no VRF attached to either end of the MPLS overlay link.

# <span id="page-13-0"></span>**Deploying VRFs**

This procedure shows how to deploy VRFs for VXLAN to MPLS interconnection.

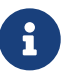

When you use the 4 byte ASN and auto route target is configured, the route target that is automatically generated is 23456:VNI. If two different VRFs in two different fabrics have the same VNI value, the route-target of the two VRFs would be the same due to auto route target and the value 23456 is always constant. For two fabrics connected via VXLAN MPLS handoff, this could result in unintended route exchange. Therefore, for security reasons, if you want to disable auto route target, you can disable it by customizing the network template and network extension template.

- 1. Choose **LAN > Fabrics**. Double-click on a fabric to open **Fabric Overview > VRFs**.
- 2. In the **VRFs** tab, click on **Actions > Create** to create a VRF. For more information, see the section "VRFs" in [About Fabric Overview for LAN Operational Mode Setups](https://www.cisco.com/c/en/us/td/docs/dcn/ndfc/1213/articles/ndfc-about-fabric-overview-for-lan-operational-mode-setups/about-fabric-overview-for-lan-operational-mode-setups.html).
- 3. Select the newly added VRF and click **Continue**.
- 4. In the **VRF Deployment** window, you can see the topology of the fabric. Select a border device to attach a VRF to the border device where the MPLS LDP IFC link is created.

In this example, **n3k-31** is the border device in the **easy101** fabric.

- 5. In the **VRF Extension Attachment** window, select the VRF and click the **Freeform config** button under the CLI Freeform column.
- 6. Add the following freeform config manually to the VRF:

vrf context SSVRF NAMESS address-family ipv4 unicast route-target import \_\$\$REMOTE\_PE\_RT\$\$\_ address-family ipv6 unicast route-target import \_\$\$REMOTE\_PE\_RT\$\$\_

In the freeform config, REMOTE\_PE\_RT refers to the neighbor's BGP ASN and VNI number in the **ASN:VNI** format if the neighbor is a border device in Easy Fabric managed by NDFC.

- 7. Click **Save Config**.
- 8. (Optional) Enter the Loopback Id and Loopback IPv4 Address and IPv6 address for the border device.
- 9. Click **Save**.
- 10. (Optional) Click the **Preview** icon in the **VRF Deployment** window to preview the configuration that will be deployed.
- 11. Click **Deploy**.

Perform the same task from Step 3 to Step 11 in the destination fabric if the neighbor is a border device in Easy Fabric managed by NDFC.

## <span id="page-14-0"></span>**Changing the Routing Protocol and MPLS Settings**

This procedure shows how to change the routing protocol of a device from using IS-IS to OSPF, or from using MPLS SR to LDP for underlay IFC.

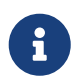

MPLS SR and LDP cannot co-exist on a device, and using both IS-IS and OSPF for MPLS handoff on the same device is not supported.

- 1. Remove all the MPLS underlay and overlay IFCs from the device that needs the change of DCI routing protocol or MPLS fabric.
- 2. Click **Recalculate & Deploy** for each fabric that is involved in the removal of the IFCs.

This step deletes all global MPLS SR/LDP configurations and the MPLS loopback interface that was previously created.

3. Create a new IFC using the preferred DCI routing protocol and MPLS settings. For more information, see [Creating an Underlay Inter-Fabric Connection ].

## <span id="page-15-0"></span>**Copyright**

THE SPECIFICATIONS AND INFORMATION REGARDING THE PRODUCTS IN THIS MANUAL ARE SUBJECT TO CHANGE WITHOUT NOTICE. ALL STATEMENTS, INFORMATION, AND RECOMMENDATIONS IN THIS MANUAL ARE BELIEVED TO BE ACCURATE BUT ARE PRESENTED WITHOUT WARRANTY OF ANY KIND, EXPRESS OR IMPLIED. USERS MUST TAKE FULL RESPONSIBILITY FOR THEIR APPLICATION OF ANY PRODUCTS.

THE SOFTWARE LICENSE AND LIMITED WARRANTY FOR THE ACCOMPANYING PRODUCT ARE SET FORTH IN THE INFORMATION PACKET THAT SHIPPED WITH THE PRODUCT AND ARE INCORPORATED HEREIN BY THIS REFERENCE. IF YOU ARE UNABLE TO LOCATE THE SOFTWARE LICENSE OR LIMITED WARRANTY, CONTACT YOUR CISCO REPRESENTATIVE FOR A COPY.

The Cisco implementation of TCP header compression is an adaptation of a program developed by the University of California, Berkeley (UCB) as part of UCB's public domain version of the UNIX operating system. All rights reserved. Copyright © 1981, Regents of the University of California.

NOTWITHSTANDING ANY OTHER WARRANTY HEREIN, ALL DOCUMENT FILES AND SOFTWARE OF THESE SUPPLIERS ARE PROVIDED "AS IS" WITH ALL FAULTS. CISCO AND THE ABOVE-NAMED SUPPLIERS DISCLAIM ALL WARRANTIES, EXPRESSED OR IMPLIED, INCLUDING, WITHOUT LIMITATION, THOSE OF MERCHANTABILITY, FITNESS FOR A PARTICULAR PURPOSE AND NONINFRINGEMENT OR ARISING FROM A COURSE OF DEALING, USAGE, OR TRADE PRACTICE.

IN NO EVENT SHALL CISCO OR ITS SUPPLIERS BE LIABLE FOR ANY INDIRECT, SPECIAL, CONSEQUENTIAL, OR INCIDENTAL DAMAGES, INCLUDING, WITHOUT LIMITATION, LOST PROFITS OR LOSS OR DAMAGE TO DATA ARISING OUT OF THE USE OR INABILITY TO USE THIS MANUAL, EVEN IF CISCO OR ITS SUPPLIERS HAVE BEEN ADVISED OF THE POSSIBILITY OF SUCH DAMAGES.

Any Internet Protocol (IP) addresses and phone numbers used in this document are not intended to be actual addresses and phone numbers. Any examples, command display output, network topology diagrams, and other figures included in the document are shown for illustrative purposes only. Any use of actual IP addresses or phone numbers in illustrative content is unintentional and coincidental.

The documentation set for this product strives to use bias-free language. For the purposes of this documentation set, bias-free is defined as language that does not imply discrimination based on age, disability, gender, racial identity, ethnic identity, sexual orientation, socioeconomic status, and intersectionality. Exceptions may be present in the documentation due to language that is hardcoded in the user interfaces of the product software, language used based on RFP documentation, or language that is used by a referenced third-party product.

Cisco and the Cisco logo are trademarks or registered trademarks of Cisco and/or its affiliates in the U.S. and other countries. To view a list of Cisco trademarks, go to this URL: [http://www.cisco.com/](http://www.cisco.com/go/trademarks) [go/trademarks.](http://www.cisco.com/go/trademarks) Third-party trademarks mentioned are the property of their respective owners. The use of the word partner does not imply a partnership relationship between Cisco and any other company. (1110R)

© 2017-2024 Cisco Systems, Inc. All rights reserved.